#### Financial Report (due quarterly)

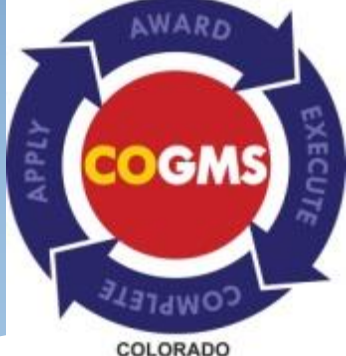

**GRANT MANAGEMENT SYSTEM** 

-Formerly known as the DCJ Form 1-A

#### Financial Report

- o This form in COGMS is used to report project expenditures each quarter, to include grant funds (federal and state) and match, if applicable.
- o Expenditure of funds, including match, must reconcile to the agency's General Ledger. If subledgers are used, a process to reconcile the subledger to the General Ledger must be in place.
- $\circ$  All reports must be submitted in COGMS within 15 days after the end of each calendar quarter, even if you do not incur any expenses within the quarter, with the exception of the 2nd quarter report which is due  $Z$ days after the end of the quarter.

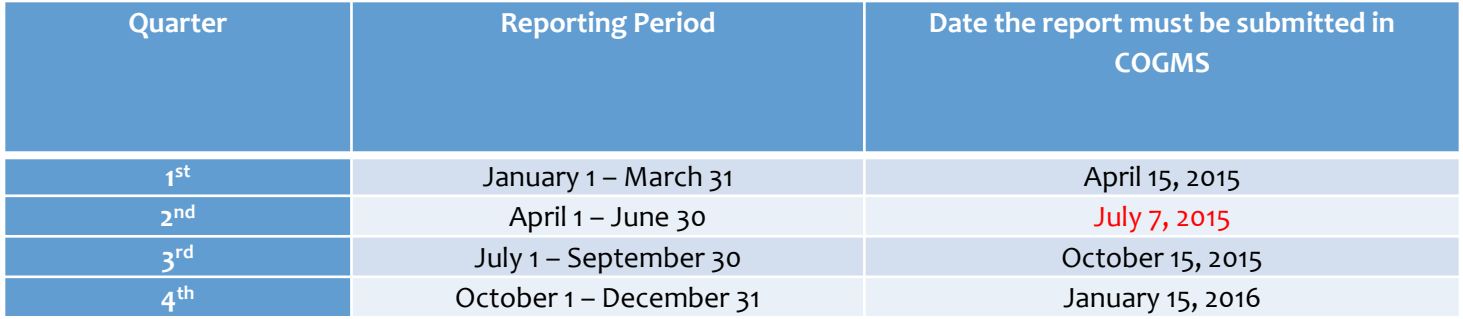

### Financial Report – Cont'd

- The online COGMS Financial Report is very similar to the paper DCJ Form 1-A used in the past to report expenditures.
- If an agency has more than one grant award, a quarterly financial report will have to be completed for each award on a separate form.
- The quarterly financial report will be visible in COGMS on the first day of each quarter. This means that you will see the 1<sup>st</sup> quarter report on January 1, 2015 and you will not see the second quarter report until April 1<sup>st</sup>, and so on for the rest of the calendar year.

- To complete a Payment Request, log in to COGMS and enter your user name and password: <https://g3.state.co.us/grantium/frontOffice.jsf>
- \* If you have forgotten your password, use the link under the *Login* button to request that your password be reset. If you get locked out or have forgotten your user name, contact Kathy Holland at OVP at [kathryn.holland@state.co.us](mailto:kathryn.holland@state.co.us).

#### Click *Submissions* in the left menu bar after logging in.

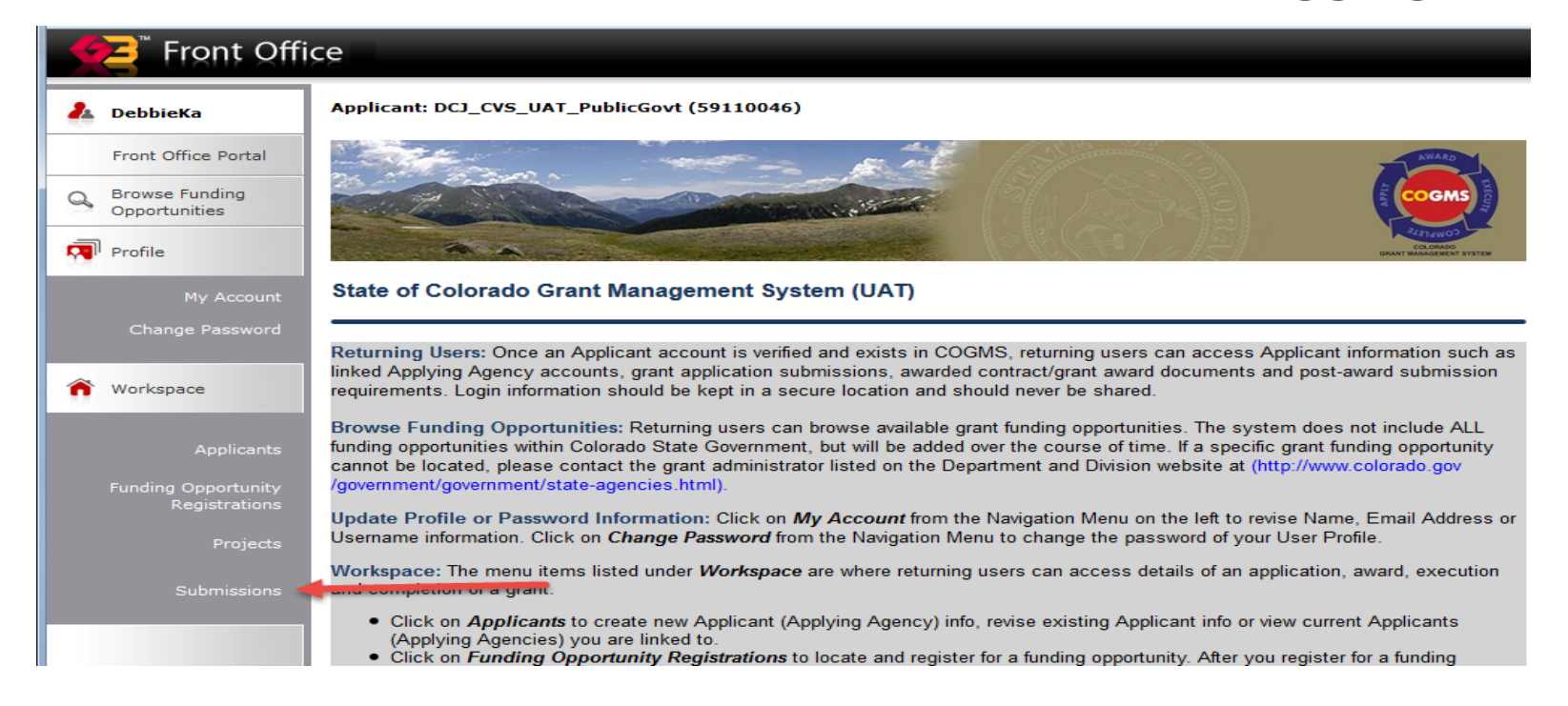

Click on the **indicate in a little is contained** Report under Submissions. Each Financial Report will be followed by Q1, Q2, Q3, or Q4 that corresponds with expenditures for that quarter.

![](_page_5_Figure_2.jpeg)

Complete the mandatory fields below, "\*Report Prepared By," and "\*Contact Phone." Then click "Save & Next" to proceed to the next step.

![](_page_6_Picture_12.jpeg)

On the Financial Report, enter all the expenditures for the quarter in the highlighted area, and if applicable, any unpaid invoices/obligations in the "Unpaid Invoices at the End of Quarter" column. Click on "Recalculate." Finally, click on "Save & Next" to proceed to Report Certification.

![](_page_7_Picture_23.jpeg)

Report Certification is required. By certifying this report, the grantee understands that backup documentation must be available upon request from DCJ and that the person authorized to submit the report is the one doing so. Click "Save & Next" to proceed to Submission Summary.

![](_page_8_Picture_17.jpeg)

The Financial Report cannot be submitted until all mandatory elements are completed. The "Submit" button will be grayed-out until everything is complete. Clicking on sections marked "Please Complete" will take you to that section. When all sections have been completed, you will be able to click the "Submit" button. The "Submit" button will be grayed out once the form has been successfully submitted.

![](_page_9_Picture_22.jpeg)

![](_page_10_Picture_0.jpeg)

- \* After submitting the form, click on the "Back to Submissions List" in the left menu bar to return to the main screen.
- \* Once the Financial Report has been submitted, the form cannot be revised unless DCJ staff rejects or amends the request back to the grantee.

## Things to remember

- Grantees must submit a Financial Report for each quarter.
- When requested, financial back-up documentation must be submitted to DCJ by mail, fax or email as these documents cannot be attached in COGMS.
- Completing the Financial Reports for subsequent quarters is easy – just follow the same steps outlined above.

## More things to remember

- \* In subsequent quarters, COGMS will bring forward the totals in the "Expenditures Beginning of the Quarter" column from the previous report.
- Enter quarterly expenditures in "Expenditures This Quarter" and COGMS will add across for new totals in the "Total Expenditures to Date" once you click the "recalculate" button.
- Remember to complete the "Unpaid Invoices at the End of Quarter" column if applicable. Most grantees do not need to complete this column.

# Things to remember for the 4 th Quarter Report

- **At the end of the 4th quarter**, if the grantee has any unpaid obligations, these should be noted on the Financial Report and the agency should contact DCJ to request that a Final Financial Report be sent so it can be completed once the unpaid obligations have been paid, usually within 30 days.
- $*$  If all of your funds have been spent by the end of the 4<sup>th</sup> quarter, the amounts in the "Total Expenditures to Date" column will be the same as the "Approved Budget" column.
- $*$  If the 4<sup>th</sup> quarter report is also your final report, don't forget to check "Yes" that this is your Final Financial Report on the Report Certification.

![](_page_14_Picture_0.jpeg)

Please contact your grant manager with questions at (303) 239-5719